**Telecom R55**

# **Rugged Mobile Phone**

**User Manual**

# **PC Software Requirements**

Join Me PC Software which can be downloaded from zte.co.nz supports Microsoft Windows 7, 8, Vista and XP with Service Pack 2 & 3. A limited version of Join Me is supplied that supports MAC OS 10.5, 10.6, and 10.. ZTE cannot guarantee compatibility with all variations of hardware and software.

## **Warnings and Safety Notices**

Please read all the safety notices before using this device.

Do not use the phone near fuel or chemicals or in any prescribed area such as service stations and refineries.

Do not transport or store flammable gas, liquid or explosives in the same compartment of your vehicle as your mobile phone and accessories.

# **Copyright © 2013 ZTE Corporation All rights reserved**.

#### 1st Edition January 2013

No part of this publication may be excerpted, reproduced, translated or utilized in any form or by any means, electronic or mechanical, including photocopying and microfilm, without the prior written permission of ZTE Corporation.

ZTE Corporation operates a policy of continuous development. ZTE Corporation reserves the right to make changes and improvements to any of the products described in this document without prior notice.

# **Limitation of Liability**

ZTE shall not be liable for any loss of profits or indirect, special, incidental or consequential damages resulting from or arising out of or in connection with using this product, whether or not ZTE had been advised, knew or should have known the possibility of such damages. The user should refer to the enclosed warranty card for full warranty and service information.

# **Contents**

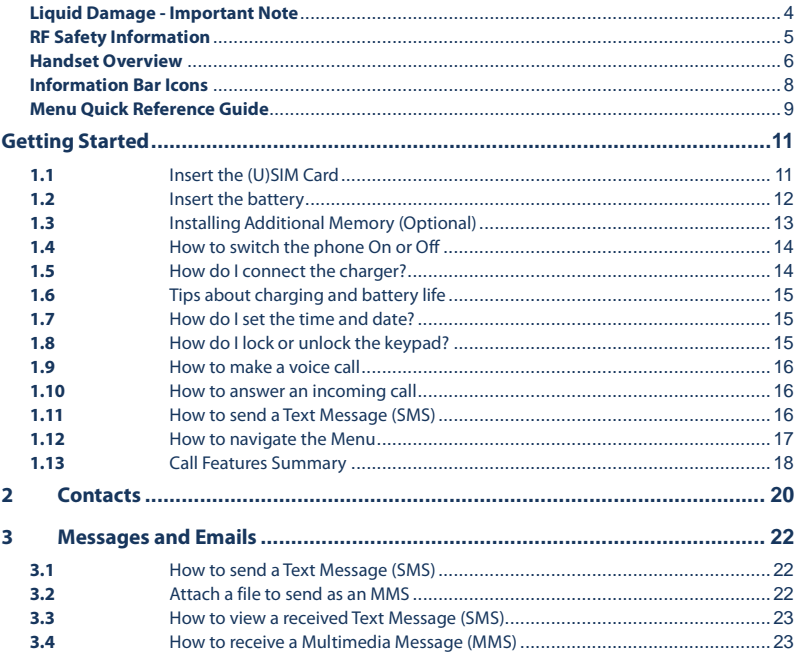

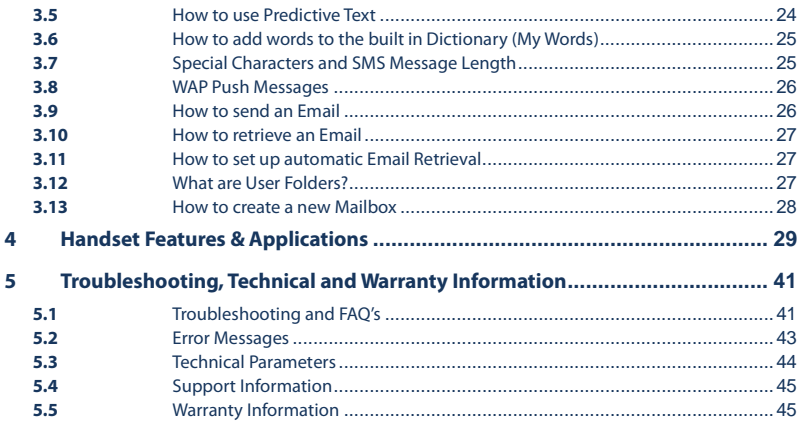

#### <span id="page-3-0"></span>**Liquid Damage - Important Note**

Your ruggedised handset is compliant with the IP67 Standard which gives protection from dust and liquid ingress up to 1m depth. To ensure continued protection against liquid damage the battery cover, antenna port and USB port cover must be properly closed.

#### <span id="page-4-0"></span>**RF Safety Information**

The handset has an internal antenna located at the top of the phone. For optimum performance with minimum power consumption do not cover the antenna area with your hand. Hold the handset between thumb and finger in the middle of the device. Covering the antenna affects call quality, may cause the handset to operate at higher power level than needed, and may shorten talk and idle times.

#### **Radio Frequency Energy**

The handset is a low-power radio transmitter and receiver. When switched on it intermittently transmits radio frequency (RF) energy (radio waves). The transmit power level is optimized for best performance and automatically reduces when there is good quality reception. Maximum power is only used at the edge of network coverage so under most circumstances the power output is very low. Under poor network conditions the phone transmits at a higher power, may get hot and have a significantly shorter battery life.

#### **Declaration of Conformity - SAR (Specific Absorption Rate)**

We declare that the product(s) detailed in this manual, and in combination with our accessories, conform with the essential requirements of The Radio Communications Standard (Electro-magnetic Radiation Human Exposure) 2003 and the Australian Communications and Media Authority Section 376 of the Telecommunications Act 1997. N14945 / Z1196 The highest SAR value recorded is 1.22 W/Kg at GSM 900 MHz.

#### <span id="page-5-0"></span>**Handset Overview**

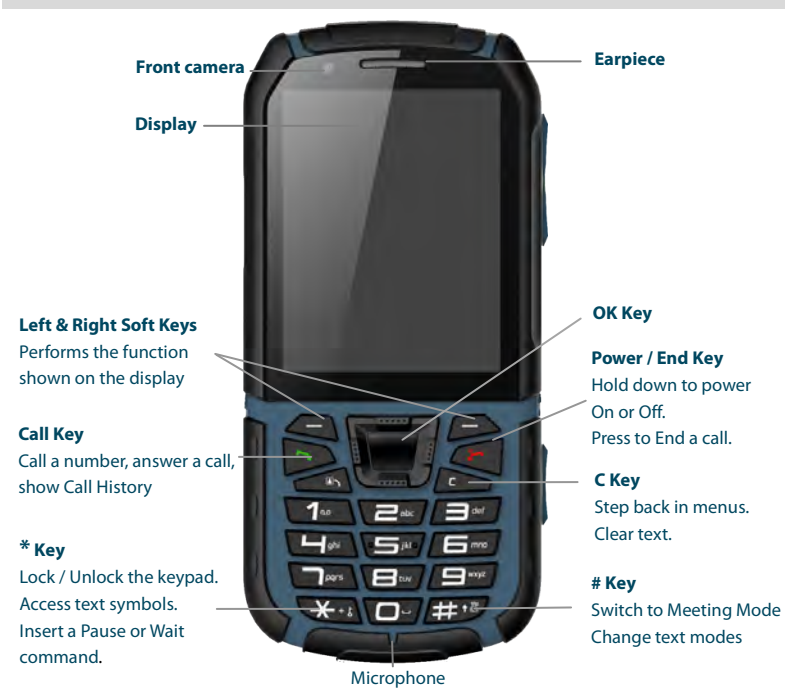

6

#### **Handset Overview**

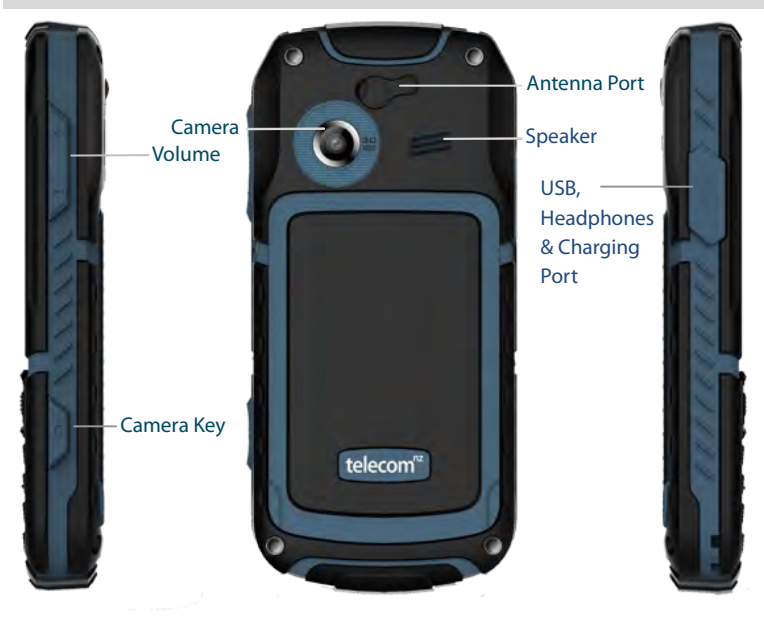

## <span id="page-7-0"></span>**Information Bar Icons**

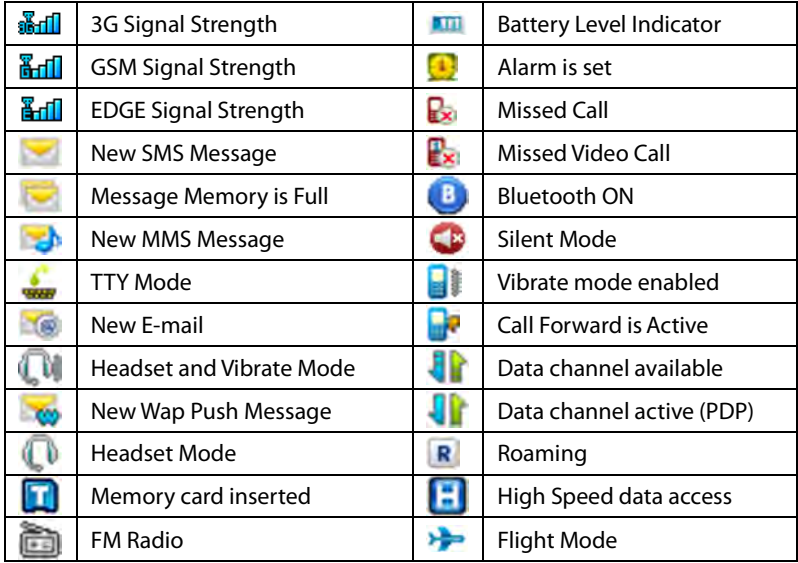

<span id="page-8-0"></span>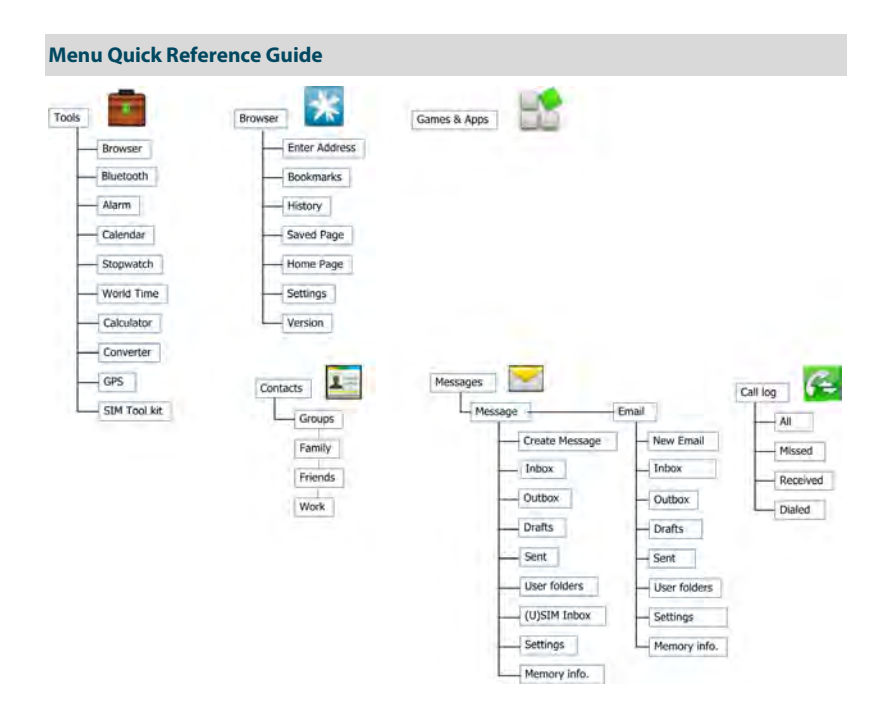

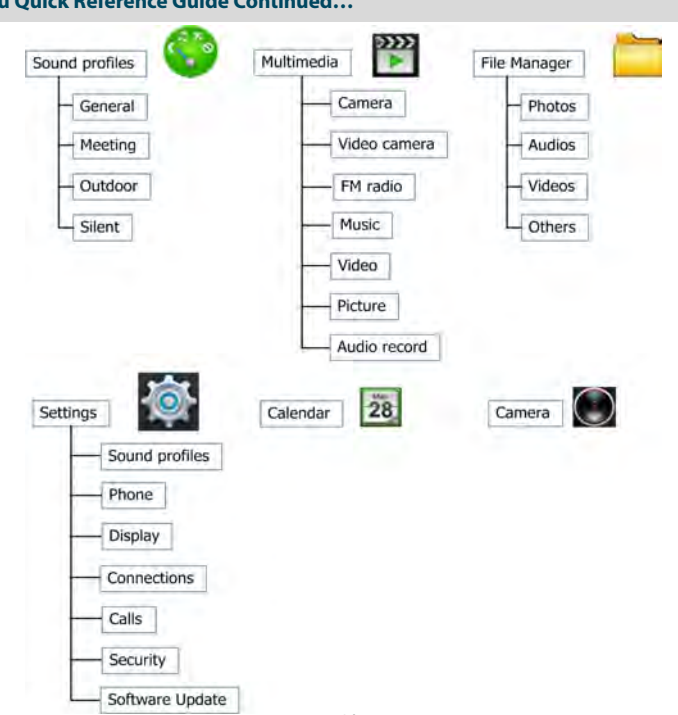

#### **Menu Quick Reference Guide Continued…**

# <span id="page-10-0"></span>**Getting Started**

# <span id="page-10-1"></span>**1.1** Insert the (U)SIM Card

The **(U)SIM card** (UMTS Subscriber Interface Module) is the small plastic smart-card with gold contacts. It holds account and contact information and can be used to store text messages. It can be moved between different phones if required and **must be inserted before use:** 

• Insert the (U)SIM card with the **gold contacts** facing **down** and the bevelled edge on the top left as shown. Carefully slide it into the housing observing the correct orientation.

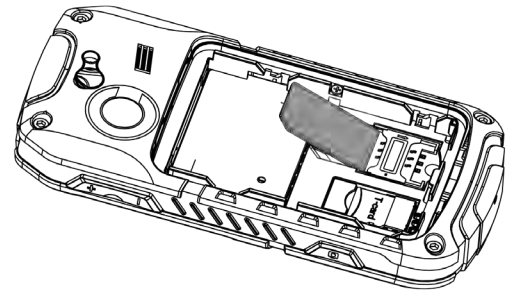

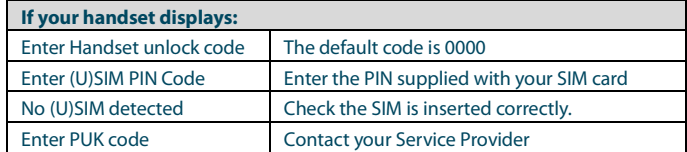

### <span id="page-11-0"></span>**1.2** Insert the battery

- 1. Open the battery cover using the thumb notches on the bottom on the cover.
- 2. Insert the battery as shown with the contacts located against the gold springs.
- 3. Press the battery down flush into the case

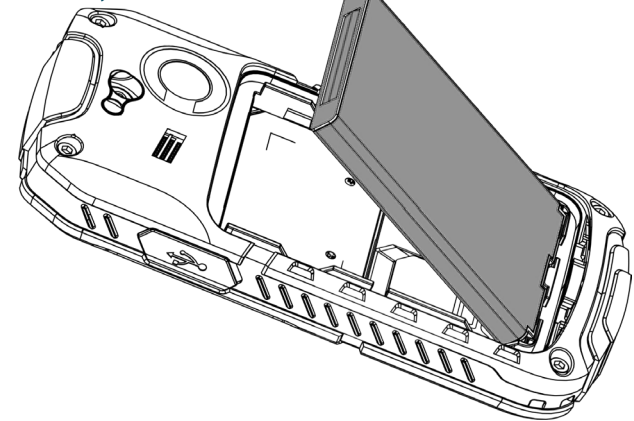

- 4. Line the battery cover up correctly from the top down and press firmly into place
- 5. It is important to keep the battery cover, antenna port and USB port cover properly closed to maintain IP67 protection from liquid and dust.

## <span id="page-12-0"></span>**1.3** Installing Additional Memory (Optional)

Handset memory can be increased by inserting a microSD™ card up to 32GB.

- microSD™ cards up to 2GB are FAT 16 format
- microSDHC™ (high capacity) cards up to 32GB are FAT 32 format.
- Class 4 or above memory cards are required.

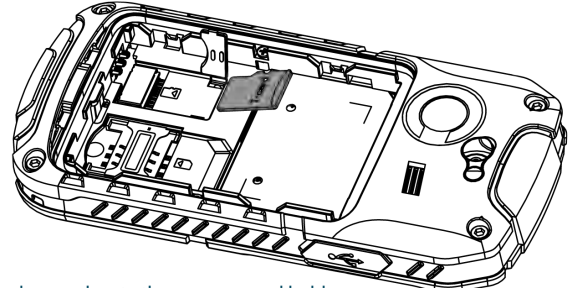

- Open the back cover, locate the memory card holder.
- Insert the memory card as shown with the gold contacts facing down
- With the microSD™ card inserted the default storage location (for photos etc) is the **External Memory**.
- See **Menu** > **Settings** > **Phone** > **Download location** to change if required.
- Go to **Menu** > **File Mgr** > arrow right ► to **Memo. Card** to access the stored files
- Connect the handset to your computer using the USB lead supplied to transfer files to and from the memory card.

## <span id="page-13-0"></span>**1.4** How to switch the phone On or Off

**Press and hold** the red key **for two seconds** to switch the phone **ON** or **OFF**.

**Enter (U)SIM PIN code –** supplied with your (U)SIM card. The **start up** screen below is referred to throughout the manual as the **Idle Screen:**

#### **The Idle Screen:**

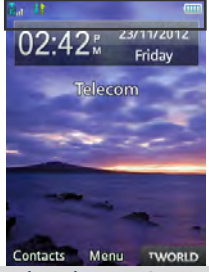

The Information bar

## <span id="page-13-1"></span>**1.5** How do I connect the charger?

Charge before initial use**.** The plug and socket are keyed so they will only fit together one way. Do NOT use excessive force which may damage the USB port.

• Physical damage to the USB port is NOT covered by warranty.

- The phone can also be charged by connecting it to a
	- computer using the USB lead supplied.
- A sound is played when the charger or USB cable is inserted into the handset.
- If the phone is off after charging long press the red **End Key** to switch it back on.

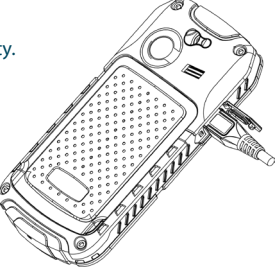

### <span id="page-14-0"></span>**1.6** Tips about charging and battery life

- Only use the AC charger and USB lead supplied.
- Insert the charger lead *carefully* with the plug and socket aligned correctly.
- **Normal charge time is 3-4 hours**. Do not leave on charge for more than 24hrs.
- When not using the phone for long periods remove the battery.
- Charge the battery between 0°C~45°C. Charge the battery promptly when flat.
- With **poor network conditions** (less than 2 bars) **battery life is reduced.**
- To maximize battery life turn off Bluetooth when not in use and limit multimedia functions.
- Battery life is improved after a few charge / discharge cycles.
- The phone can be charged in the ON or OFF state: When OFF the message "Charging battery…"is displayed. When switched ON the battery icon animates until fully charged.
- If charging in the OFF state turn the phone ON by long pressing the red  $\overline{P}$  End key.

## <span id="page-14-1"></span>**1.7** How do I set the time and date?

**The time and date is set automatically from the network**. It takes a few seconds to update when the phone is first switched on. Select **12** or **24 hr** format in the **Time & Date** menu. To manually set the time it is necessary to switch Auto-update off: **Menu** > **Settings** > **Phone** > **Time & Date > Auto-update > Off** then set the time and date manually.

### <span id="page-14-2"></span>**1.8** How do I lock or unlock the keypad?

**Manual key lock**: Long press the **\* key** to lock the handset. Press the **OK Key** then the **\* key** to **unlock** the handset. Set **Auto key lock** at **Menu > Settings > Phone > Auto keyguard.**

#### <span id="page-15-0"></span>**1.9** How to make a voice call

- Enter the number on the keypad and press the green  $\bullet$  key to make the call.
- Press **OK** to activate **Speaker** (Handsfree) mode
- Press the red key  $\overline{a}$  to end the call.

## <span id="page-15-1"></span>**1.10** How to answer an incoming call

- Press the green key or **OK** to answer the call, **OK** to activate **Speaker** (Handsfree) mode.
- Press the red key **<sup>o</sup>** or **Reject** to end the call.

If **Voicemail** is active pressing **Reject** forwards the call to **Voicemail.**

### <span id="page-15-2"></span>**1.11** How to send a Text Message (SMS)

- Press the **Left Arrow** ◄ for **Messages**
- Press **OK** to **Create Message**
- Enter the phone number directly or press **OK** to add a **Recipient** (from **Contacts** or **Call History**)
- Scroll through the list and press OK to Mark (up to 50 Contacts) > Done when ready
- The **Contact(s)** chosen are added to the Recipients field
- Press the **DownArrow** ▼ **once** to move the cursor into the text field
- Type the message using the letter keys on the keypad (see Chapter 3 for more details)
- Press the **OK** to send the message.

## <span id="page-16-0"></span>**1.12** How to navigate the Menu

The **Main Menu** is a grid of icons that are used to access key features on the phone. From the **Idle Screen** press **OK** to access the **Main Menu**. Use the **Arrow Keys** to move the cursor or press the corresponding number key as shown on the grid below. Eg **Menu 1** = **Tools** You can also press List to view the menu as in list format.

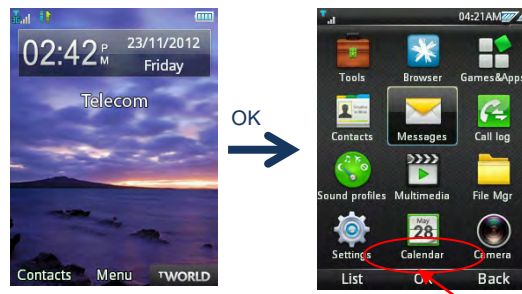

#### **Icon description**

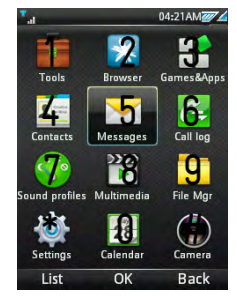

#### **Shortcuts**

From the idle screen the **Arrow Keys** launch the default **Shortcuts** as shown:

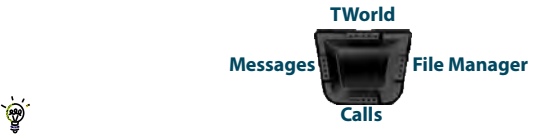

Change default shortcuts: **Menu** > **Settings** > **Phone** > **Shortcut keys**

# <span id="page-17-0"></span>**1.13** Call Features Summary

#### Check the table below to quickly find the Call Feature you require:

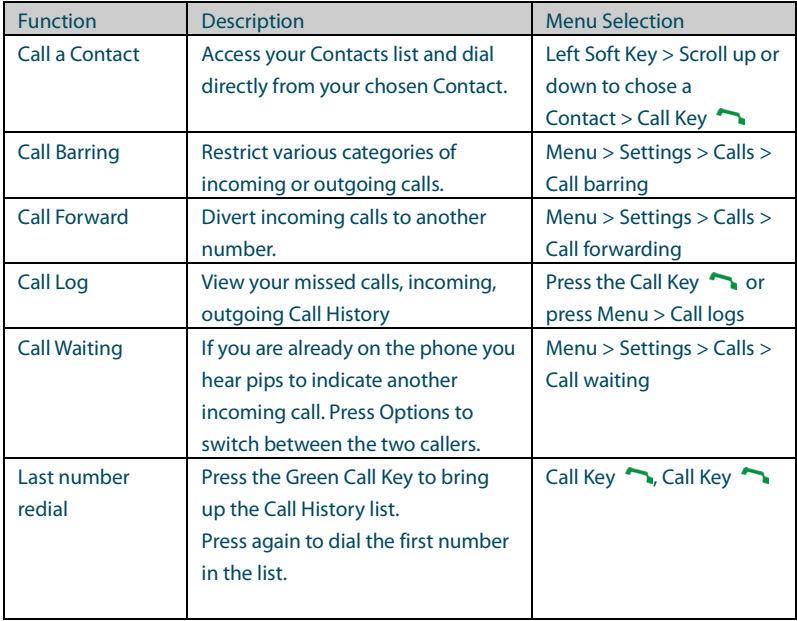

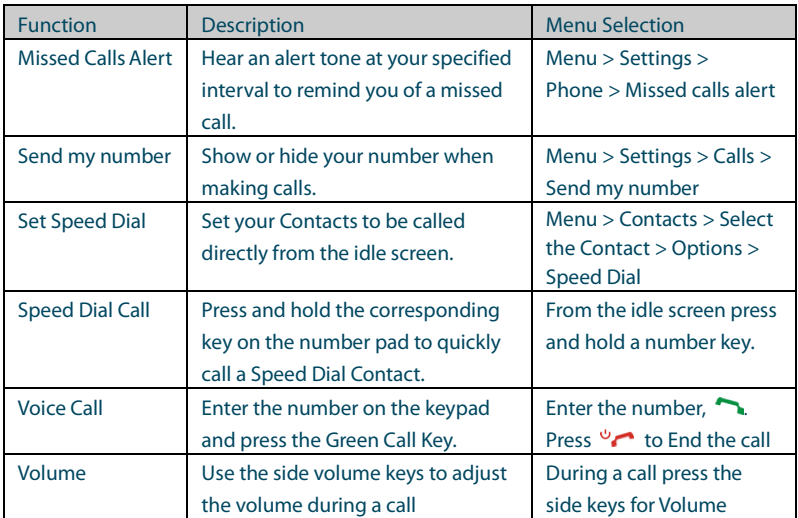

# <span id="page-19-0"></span>**2 Contacts**

There are some numbers that you may want to call again and again so it makes sense to add these to your Contacts. You can then access these numbers quickly and easily and add special features such as Speed Dialling a dedicated Ringtone and Photo.

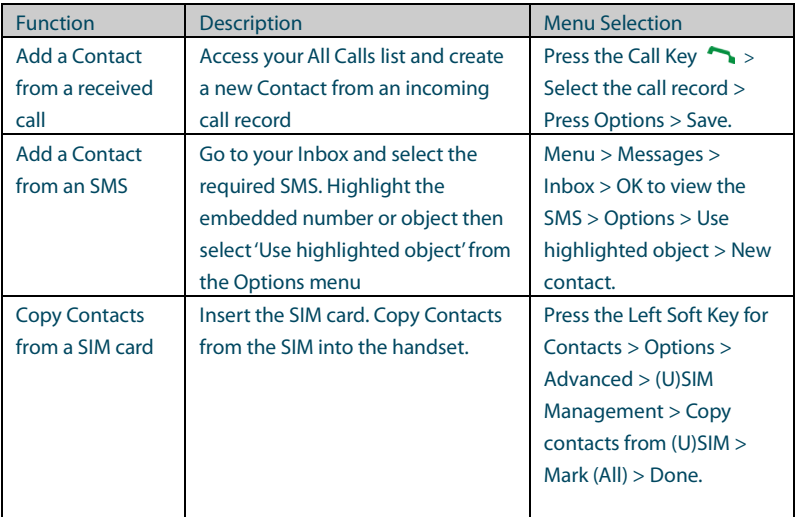

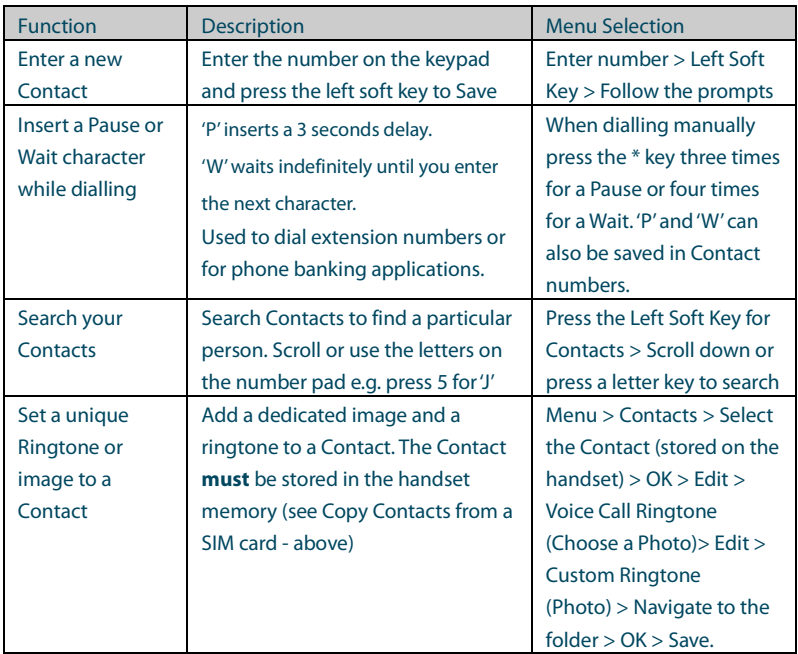

# <span id="page-21-0"></span>**3 Messages and Emails**

## <span id="page-21-1"></span>**3.1** How to send a Text Message (SMS)

- Press the **Left Arrow** ◄ for **Messages**
- Press **OK** to **Create Message**
- Enter the phone number directly or press **OK** to add a **Recipient** (from **Contacts** or **Call History**)
- Scroll through the list and press OK to Mark (up to 50 Contacts) > Done when ready.
- The **Contact(s)** chosen are added to the Recipients field
- Press the **Down Arrow** ▼ **once** to move the cursor into the text field
- Enter text by pressing the corresponding multi tap keys for each letter. Press the key once for the 1<sup>st</sup> letter shown on the keys, twice for the 2<sup>nd</sup> letter etc.
- Press the **# key** then the Up, Down arrow keys to switch between **En (Predictive text), abc, Abc, ABC,** and **123** text modes.
- When completed press the **OK Key** to **Send** the message.

## <span id="page-21-2"></span>**3.2** Attach a file to send as an MMS

- From the text area of an SMS (see above) press **Options** > **Insert**
- Choose from Photos, Audios, or Videos (or create new ones)
- Browse the folders to select the required file. Press **OK**
- Press Send when finished

#### <span id="page-22-0"></span>**3.3** How to view a received Text Message (SMS)

- The **envelope icon**  $\boxtimes$  on the **information bar** indicates a new SMS message.
- The **message alert tone** and **vibrate** activate depending on the current **profile** setting.
- From the new message pop up, press **OK** to view, or go to **Menu** > **Messages** > **Inbox**
- The envelope icon will clear once all unread messages have been viewed.
- Navigate to the Inbox to view all received messages.
- Scroll to the desired message and press **OK** to **View**.
- Press Options for the following functions:
	- Use highlighted object save a phone number, email or link
	- Delete delete the message
	- Forward forward the message to another number
	- Message Details view the message status
	- Move to User folder save the message in a particular folder, eg Work
	- Move to (U)SIM move the message to be stored on your SIM card, good for backing up any important messages

#### <span id="page-22-1"></span>**3.4** How to receive a Multimedia Message (MMS)

#### **Menu** > **Messages** > **Inbox**

- When **receiving** an **MMS** you get a standard **message alert**. Press **OK** to **View**.
- Press **Retrieve** to download the message attachment.
- When the attachment has downloaded press the **Left Soft Key** for **Options**.
- Choose **Use Highlighted Item** to **Save** the file into **File Manager**

### <span id="page-23-0"></span>**3.5** How to use Predictive Text

- The **default text mode** is **Abc** indicated by **Abc** in the top right corner of the display**.**
- Press the **# key** to toggle between different modes **En**, abc, Abc, **ABC,** and **123**
- Select English to change language between English, Maori and Chinese
- If you change the default mode the handset will remember your last setting.
- **Predictive text** uses a built-in dictionary to match words from the letters pressed. Possible choices are listed
- Use the Up and Down arrow keys to scroll through the available choices, or select Spell Word to create a custom word that is not already in the dictionary.
- You can also press the **# key** to raise the case. **Eg**. dave > Dave > DAVE
- Unknown words default to **Spell Word?.** Enter the correct spelling by multi tap method and save the word in your customer dictionary which is called MyWords
- In Multi-tap modes (ABC, abc) if the next letter is on the same key, wait until the cursor appears or press the **Right arrow ►**to move the cursor on.
- To insert a **space** press the **0** key. To **delete** letters press the **C key**.
- Press the **1 key** for common punctuation marks. Press the **\* key** for special characters.
- **ABC**, **abc** are multi-tap modes. Press the key once for the 1st letter, twice for the 2nd letter etc.
- In text input screens (eg SMS, MMS and Email) you can add your own words to the built-in MyWords dicationary.
- Press the **Options** key to access **My Words** to **Add** new words to the available lists.

### <span id="page-24-0"></span>**3.6** How to add words to the built in Dictionary (My Words)

- From **predictive text** mode enter words directly by choosing **Spell Word?**
- From the text entry screen press the **Options** key and select **My Words**
- The first time you use **My Words** press **OK** to **Add** a new word
- Type the new word using the **ABC**, **abc** or **123** modes then press **OK** to **Save** it
- In **My Words** you can press the **Options** key to **Edit**, **Delete** or **Delete all** words.
- <span id="page-24-1"></span>**3.7** Special Characters and SMS Message Length

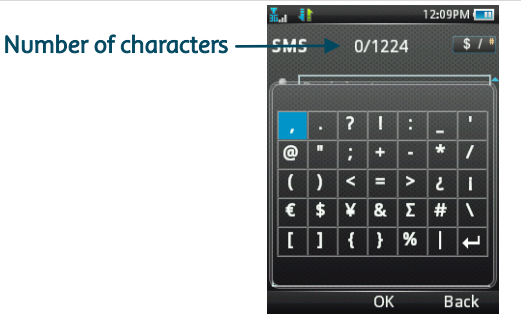

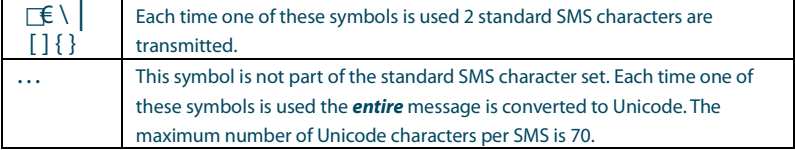

### <span id="page-25-0"></span>**3.8** WAP Push Messages

#### **Menu > Messages > Settings > Mul. Msg Settings > PUSH Message – Accept or Reject**

A WAP push message is a formatted SMS that displays a message to the user, giving the option of connecting directly to a website using the browser.

- WAP Push Messages are indicated by the  $\mathbb{Z}$  icon on the main display
- Use the Browser to view Push Messages. Set to Reject to disable Push Messages.

## <span id="page-25-1"></span>**3.9** How to send an Email

#### **Menu > Messages >** tab right to **Email**

- The **default** Email **client** is configured for Telecom
- See **How to Create a new Mailbox** to**Add** alternate providers (e.g. internet based mail)

#### **Sending an Email**

#### **Menu** > **Messages** > arrow right ► to **Email** > **New Email**

- Enter the sender address e.g[. username@domain.com](mailto:username@domain.com)
- Press the **down arrow** ▼ to access the Copy To Field
- Press the **down arrow** ▼ to access the Subject Field
- Press the **down arrow** ▼ to enter the Text Field
- Press **Option** to **Insert** attachments if required
- Browse to the appropriate folder to add the attachment
- Press **Send** when finished.

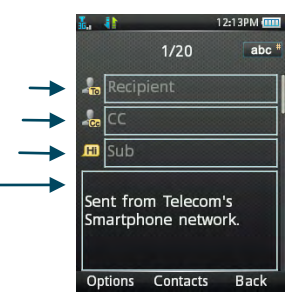

### <span id="page-26-0"></span>**3.10** How to retrieve an Email

Configure the **Email Client** with your personal settings to enable Emails.

#### **Menu > Messages >** arrow right ► to **Email** > **Settings** > **Mailbox Settings** > **Options** > **Edit**

- The default Email client is configured for your service provider
- **Add** your **username**, **password** and **My Email address**
- The username should be the full address[: username@domain.com](mailto:username@bigpond.com)
- It is possible to **Add** other providers under **Mailbox Settings**
- Configure the POP Server details, SSL settings, IP Address etc. by reference to the other provider.
- **Menu** > **Messages** > arrow right ► to **Email** > **Inbox** > **Options** > **Retrieve**
- New Email messages are delivered to the handset

#### <span id="page-26-1"></span>**3.11** How to set up automatic Email Retrieval

#### **Menu** > **Messages** > arrow right ► to **Email** > **Settings > Automatic Retrieval**

Set your required polling time interval to check the server for new Email messages.

#### <span id="page-26-2"></span>**3.12** What are User Folders?

User folders can be used to file your incoming SMS, MMS and Email messages

- **Menu** > **Messages** or **Email** > **Inbox** > **Options** > **Move to user folder**
- **Menu** > **Messages** or **Email** > **User folders** to view the contents
- **Rename** your folders if required e.g. Work, Personal etc.

## <span id="page-27-0"></span>**3.13** How to create a new Mailbox

Create a new Mailbox to set up alternate Email providers:

**Menu > Email > Scroll down to Settings > Mailbox Settings > Options > New**

Complete all the required fields for your service provider, example shown is for Gmail: The fields in **bold** should not be changed as they are linked to your phone service provider.

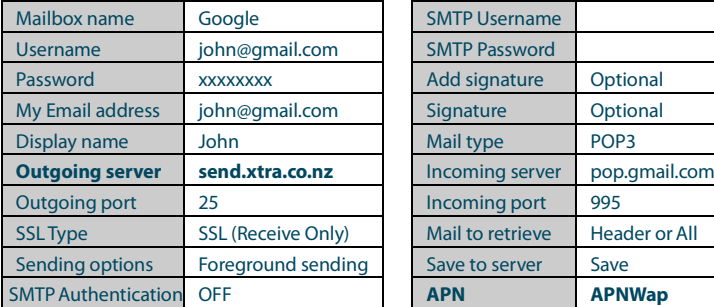

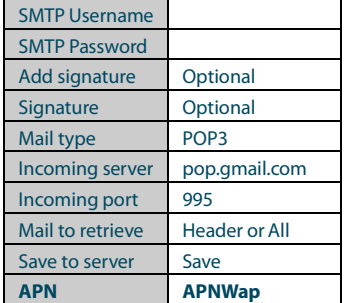

Consult your email provider for these settings and make sure everything is set correctly.

# <span id="page-28-0"></span>**4 Handset Features & Applications**

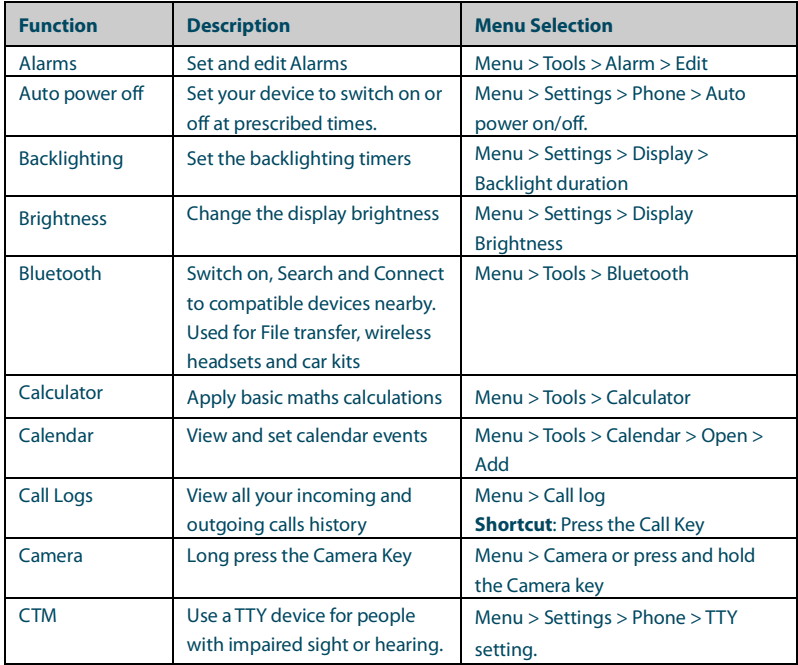

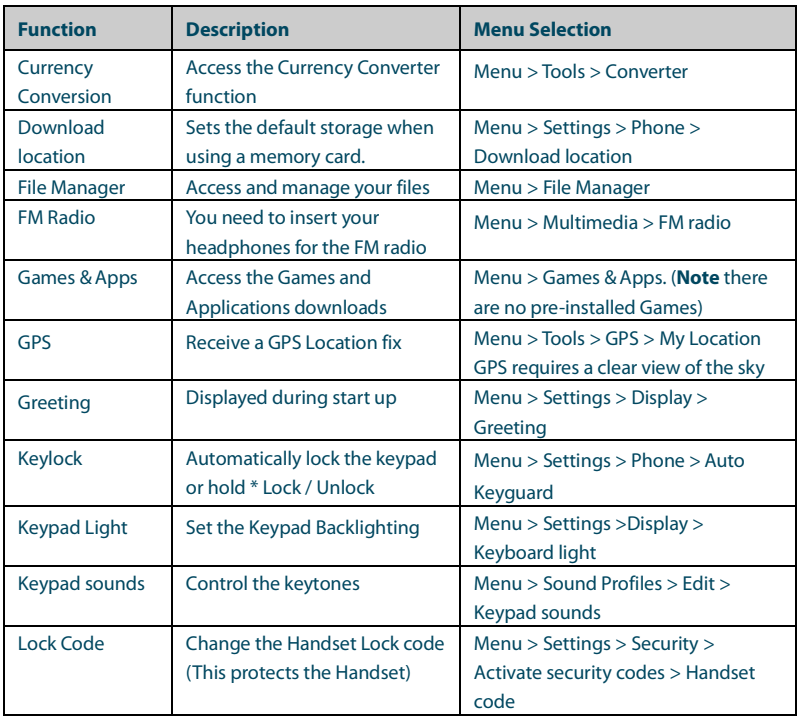

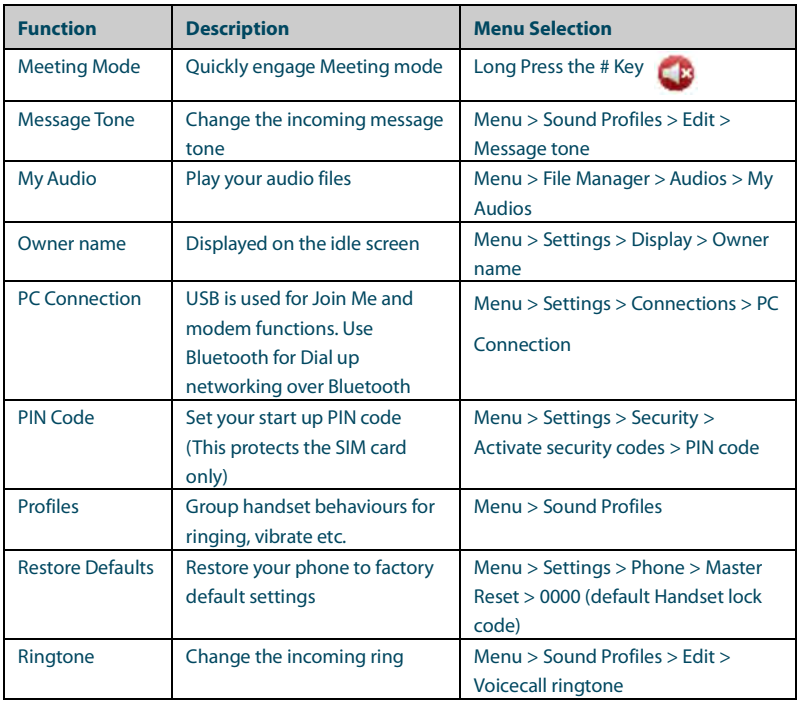

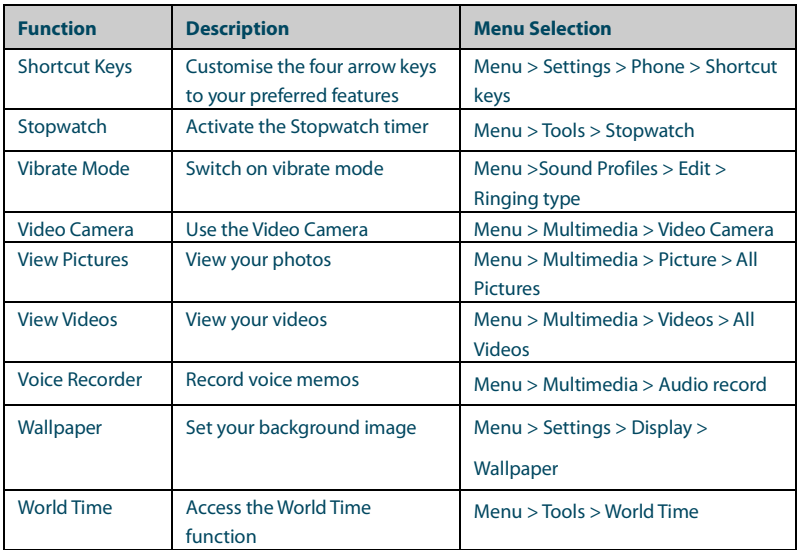

# **NOTES FOR USING GPS**

GPS works best when used outdoors with a clear view of the sky and will not work indoors in the majority of cases. Tall buildings and trees can block satellite visibility which will reduce performance.

Do not wrap your hand around the phone as this will also reduce GPS antenna sensitivity.

The Satellite Status signal bars indicate the number of satellites detected and respective signal strengths. Ideally a minimum of 4 satellites should be acquired for an accurate GPS location to be calculated. Accuracy depends on how many satellites can be seen and their signal quality.

GPS location will take a long time to acquire (3-15 minutes) in the following conditions:

- a) GPS function is being used for the first time
- b) GPS has not been used for more than one week

c) GPS is turned ON after travelling a long distance from your last GPS location request (over 500km)

Once a GPS location has been acquired, consecutive location requests will be much quicker. If your location cannot be found after several minutes a message will appear asking if you would like to continue to acquire satellite data. Pressing Yes will continue to acquire your GPS location.

# **BATTERY PERFORMANCE WITH GPS ON**

When GPS is being used or leaving GPS Status to "GPS On", there is additional battery power consumed. To improve battery performance it is recommended that GPS Status is turned OFF (GPS > Settings > Status) when GPS is not in use. **GPS LOCATION**

Your current GPS coordinates will be displayed on screen when a GPS request is successful in either decimal (default) or degrees.

Go to Menu > Tools > GPS > GPS Settings to change the units if required.

The location coordinates can be sent to another phone as message containing text and or media by selecting the options at the bottom of the screen.

# **JOIN ME PC AND MAC CONNECTION SOFTWARE**

Join Me is used to connect your phone to a computer. Once installed Join Me is used to manage contacts, messages and calendar functions. It is also used to connect to the internet and transfer music / picture files.

- The software is only compatible with Windows 7, Vista, XP and MAC OS (10.5,10.6) and above.
- The software may not run in all environments, or in conjunction with other software
- Multi-boot systems are not supported
- The software should be installed and run with the Administrator login
- Please read the Join Me Help file within the application, or see our web site FAQ's a[t zte.co.nz](http://zte.co.nz/)
- Multiple day repeated events are not supported by the handset or by Join Me.
- A maximum of 500 calendar events are supported on the handset and Join Me.
- Calendar functions can only be synchronised in day view or list view mode.
- Contacts stored on your computer can be imported using the Import from Outlook function or by using a CSV file. See the Help file for details.

# **INSTALLING JOIN ME FOR MAC OPERATING SYSTEM**

The Join Me PC client installation software is stored on your phone .To start the Join Me installation process follow these steps.

- Connect the phone to your computer using the USB lead provided.
- The Phone Connect Mode window will appear as shown.
- Click on the "Join Me" button to start installation.

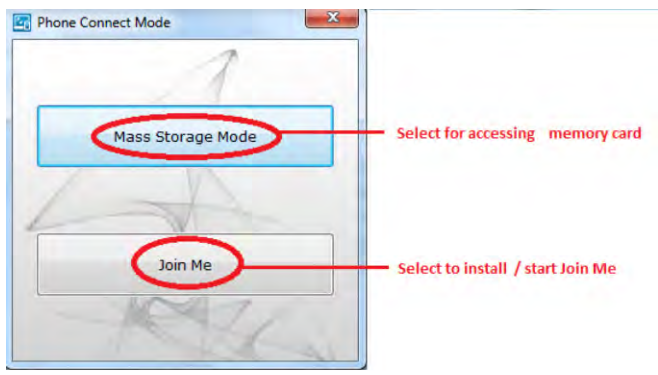

Mass Storage Mode is only available when there is a microSD memory card in your phone. Press to access the files on your memory card.

## **TIPS**

If the install window does not appear go to the Join Me folder in My Computer, then double click on "Autorun.exe" (application type).

CD Drive (E:) Join Me

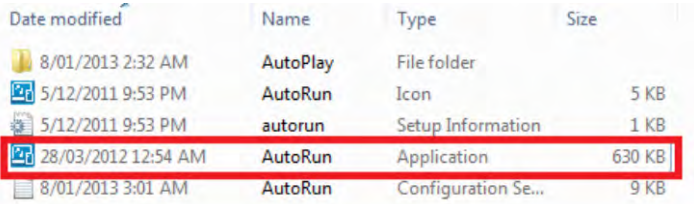

Follow the prompts to install the software while leaving the handset connected to your computer.

When the software has been installed, allow time for the USB connection drivers to be installed, you may need to remove and re-insert your device.

# **CONNECTING THE PHONE TO JOIN ME**

Join Me can be run by clicking on the Join Me icon in the Start menu or Desktop screen, or by pressing the Join Me button described above. To connect your phone and start using the Join Me PC suite first press the Connect button

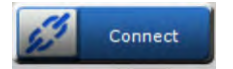

Then select your phone model from the pop up screen and click on OK to verify.

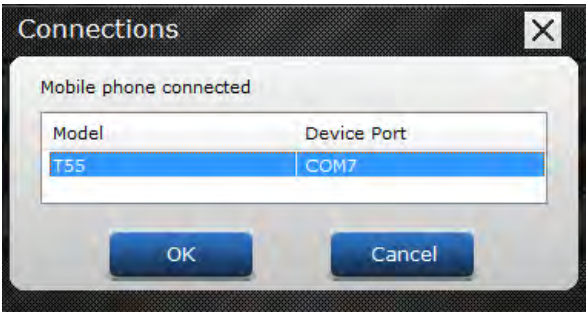

# **TROUBLESHOOTING JOIN ME**

If you are having trouble connecting, check the following before trying again:

- Make sure the phone is powered ON and that you have connected the correct USB data lead securely from the phone to the USB port on your computer.
- Check My Computer to see if the Join Me CD drive has launched in background which may stop you from connecting the Join Me window. Right click on CD Drive Join Me and select "Eject" .
- Check that drivers are installed correctly using Windows Device Manager see [zte.co.nz](http://zte.co.nz/) for more details.

# **INSTALLING JOIN ME FOR MAC OPERATING SYSTEM**

Connect your phone to a free USB port using the USB cable. The Join Me CD icon will appear on your desktop.

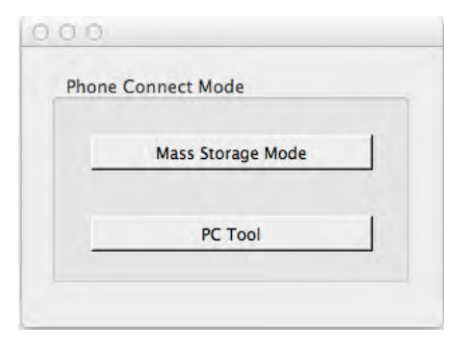

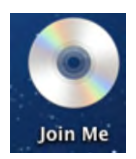

Clicking on Join Me will open Phone Connect Mode. Click on "Phone Connect Mode" and select "PC Tool" to install or "Mass Storage Mode" to access memory card (if inserted in phone).

To run Join Me, connect your phone to your MAC which will launch Connect Mode and press on PC Tool to connect with Join Me.

You can also run Join Me from Applications > Join Me

# <span id="page-40-0"></span>**5 Troubleshooting, Technical and Warranty Information**

## <span id="page-40-1"></span>**5.1** Troubleshooting and FAQ's

Please check the manual thoroughly before contacting your service provider

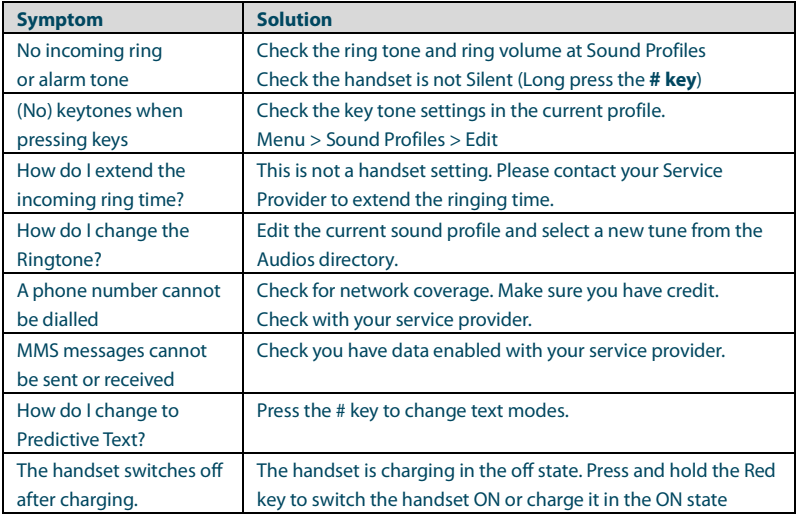

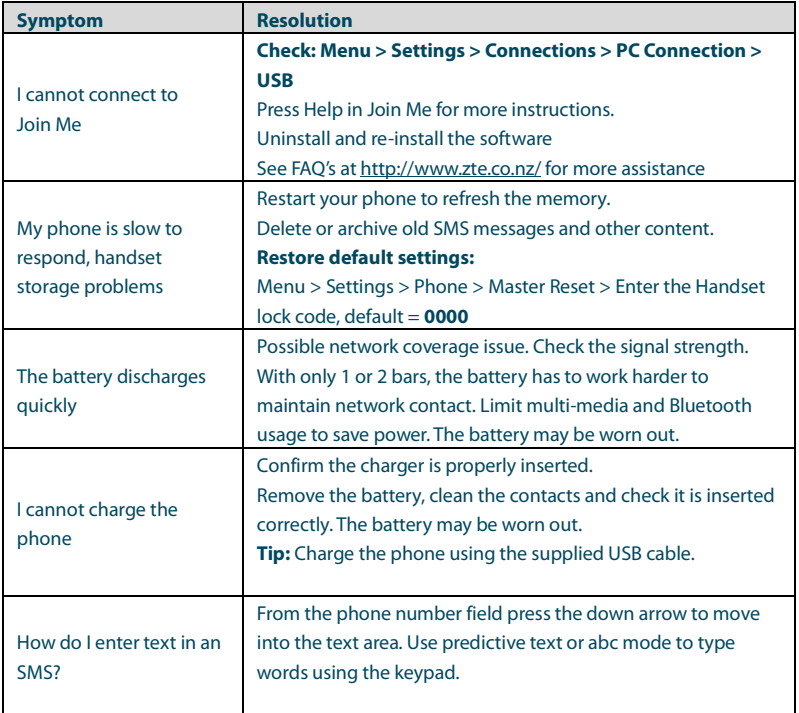

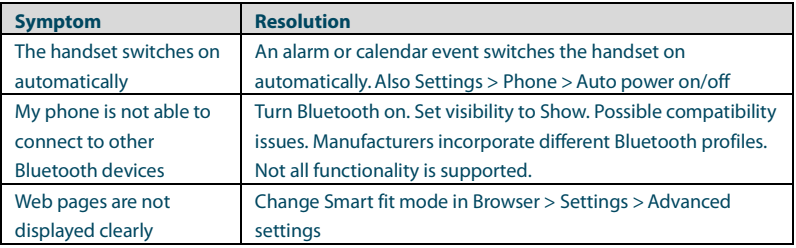

# <span id="page-42-0"></span>**5.2** Error Messages

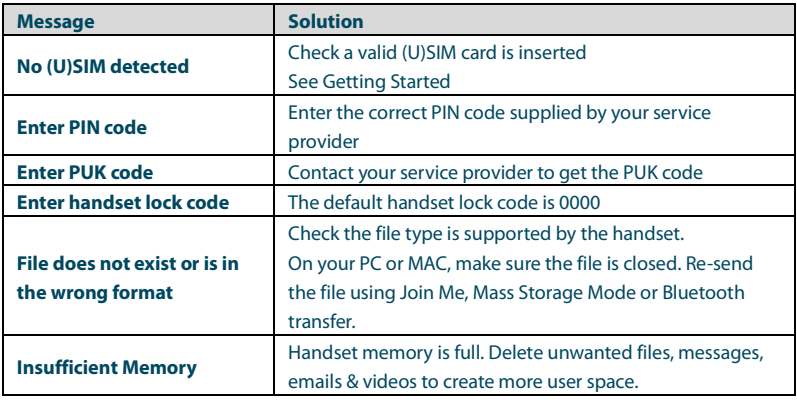

# <span id="page-43-0"></span>**5.3** Technical Parameters

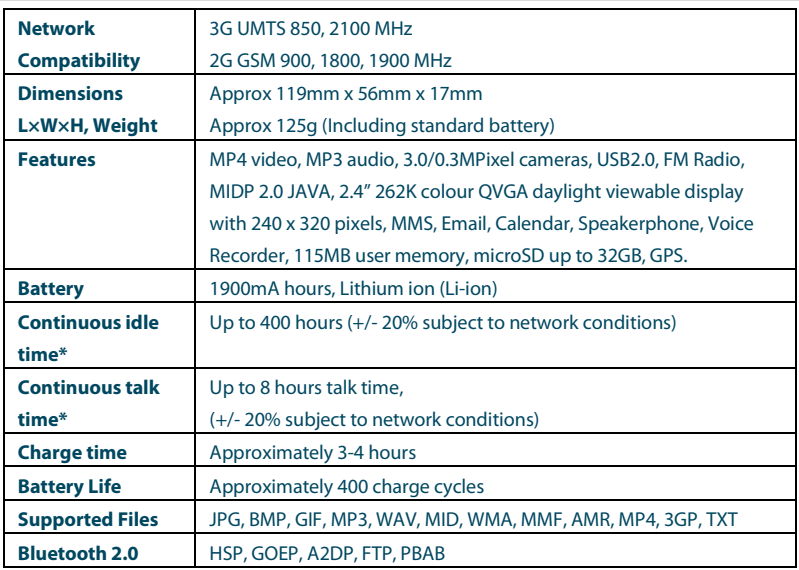

\*The phone's talk and idle time are based on ideal working environments. The use of extended applications and local network conditions can reduce battery life.

### <span id="page-44-0"></span>**5.4** Support Information

- For Warranty Service directions please consult your Service Provider or your Retailer.
- All calls for PIN number enquiries, Network problems, Web Access, Account and Billing Information, (U)SIM card registration and other general enquiries should be directed to your Service Provider.

#### <span id="page-44-1"></span>**5.5** Warranty Information

#### **The warranty does not apply to defects or errors in the product caused by:**

- (a) Normal wear and tear
- (b) Misuse including mishandling, physical damage, improper installation including battery, and unauthorized disassembly of the product.
- (c) Water, exposure to solvents or any other internal liquid damage caused by misuse or not closing the port covers
- (d) Any unauthorised repair or modification.
- (e) Power surges, lightning, fire, flood or other natural events.
- (f) Use of the product with unauthorized third party products such as generic chargers.
- (g) Any other cause beyond the range of normal usage for products.

The End User shall have no right to reject, return, or receive a refund for any product under the above-mentioned situations.

**Note:** Consult the warranty card for full information

#### **Safety and General Information**

The handset contains delicate electronic circuitry, magnets and battery systems. You should treat it with care and pay attention to the following points:

- Handle the handset with care. Do not drop or throw the handset.
- Do not immerse in any liquid. The handset contains a liquid detection sticker and the warranty will be voided by any liquid damage.Always close the battery and port covers to maintain protection against liquid damage.
- Do not place the handset near computer disks, credit cards, and other magnetic media. The information contained on disks or cards may be erased or damaged.
- Do not leave the handset or battery in direct sunlight or near other heat sources where temperatures could exceed 45°C.
- Keep the handset, battery, charger and other accessories away from children.
- In the unlikely event of a battery leak avoid contact with your eyes or skin. Flush with water and consult a doctor.
- Observe and obey warning signs at petrol stations, airports and hospitals.
- The operation of some medical electronic

devices, such as hearing aids and pacemakers, may be affected by the handset.

- Take care not to allow metal objects such as coins or keys to come into contact with the battery terminals.
- Do not dispose of batteries in a fire.
- Do not throw used batteries into household rubbish, return them to a recycling point
- Do not connect the handset to non genuine or 3rd party chargers.
- Only use the supplied charger.
- Be careful not to pierce the battery with sharp objects and do not use damaged batteries.
- Do not disassemble or modify the battery.
- Stop using the battery if abnormal heat, odour, discolouration, deformation, or abnormal condition is detected during use, charge, or storage.
- Do not put the battery in your mouth.
- Only use original replacement batteries.
- Do not attempt to dismantle the handset or any of its accessories.
- Do not place the handset close to the edge of a table in case it moves when set on vibrate mode.
- Do not put the handset into a microwave oven, dryer, or high-pressure container.
- Don't use the handset immediately after a sudden temperature change eg. from an air conditioned environment to high temperature and humidity outside. In such cases there could be condensing moisture inside the handset which can cause internal damage. Switch off and leave for 30 minutes before use.
- Do not use the handset while driving or operating other machinery.
- Do not use the handset where blasting is in progress.
- Switch the phone off when boarding aircraft.
- Do not leave the handset at the bottom of a bag where it may be damaged by sharp objects.
- At high volume, prolonged listening to audio devices can cause hearing loss.
- Do not leave the handset discharged or disconnected for a long time, otherwise your personal data may be lost.
- Remember to make backup copies of all important data on the handset.
- Take care when the phone is in your pocket. Sitting down may damage the handset.
- It is normal for the handset to become warm while the battery is being charged.
- Under poor network conditions battery life is considerably reduced.
- When the battery is thrown away cover the terminals with insulating tape.
- Please recycle the packaging and all parts
- Emergency service coverage is dependant on network availability and battery status.
- It is always good practice to switch off the handset regularly.
- Do not expose the handset to oils or solvents.
- If you have an alarm set the handset switches on at the prescribed time.
- GPS Location Fixes should not be relied upon for critical applications. A clear view of the whole sky is required for GPS